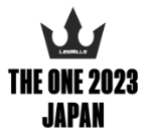

**動画オーディション 提出動画について**

#### **【撮影するもの】**

- 認定を持っているプログラムの中から、1 トラックを指導している様子を撮影した動画 および上半身と全身の写真を提出。
- 自己紹介、このオーディションへの意気込み、1トラックを指導している様子 (参加者 は、あり・無しどちらでも OK です)。これらを1本の動画にまとめて提出してくださ い。

### **対象リリースとトラック**

- トラックは 7 分以内
- 2022 年 Q3 以降のリリースから選択
- プログラムエッセンスとあなたの個性、5 キーエレメントにおけるあなたの強みを表現 できるトラックを選択 \*BODYJAM などブロックで 7 分におさまらない場合は、その中からご自身で選択した 7 分間の映像を提出してください。

### **【撮影方法】**

- 1) まず始めに、スマートフォンの充電と十分なデータ容量があることを確認しましょう。
- 2) カメラを横向きに、正面から全身と表情がよく見えるように撮影してください。 声が聞き取りやすいように留意しましょう。

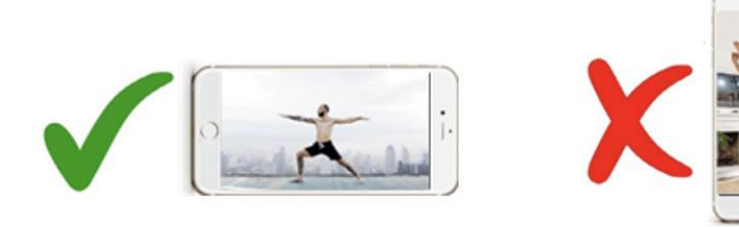

3) 液晶パネル側のインカメラではなく、背面側のアウトカメラを使いましょう。

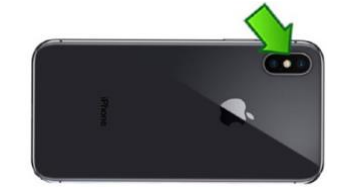

4) 屋外で撮影する際は、声がしっかり聞こえるか確認しましょう。 また、逆光にならないように注意しましょう。

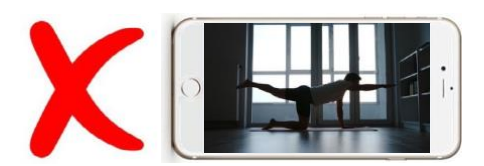

## **【 動画オーディションビデオの提出方法】**

動画オーディションビデオの送付方法は、デジタル対応となります。

Dropbox または Google Drive にてご提出頂けますようお願いします。それぞれのアップロー ド方法は次の項目をご参照ください。

また、一度アップロードいただきましたデータは結果通知が届くまで削除せぬようお願い致し ます。

- Dropbox[でのビデオ提出](#page-2-0)
- Google Drive[でのビデオ提出](#page-3-0)

**THE ONE 2023 申し込みフォーム[はこちら](https://www.lesmills.com/jp/instructors/the-one/)**

### <span id="page-2-0"></span>**Dropbox でのビデオ提出**

- 1) Dropbox アカウント作成・ログイン Dropbox のアカウントをお持ちでない方は無料にてアカウントを作成いただけます。 <https://www.dropbox.com/>
- 2) 動画ファイルをアップロードする ホーム画面上右上の「ダウンロード」をクリックいただき、プルダウンメニューから 「ファイル」若しくは「フォルダ」をクリックのうえ、動画ファイルか動画ファイルの 入ったフォルダを選択。

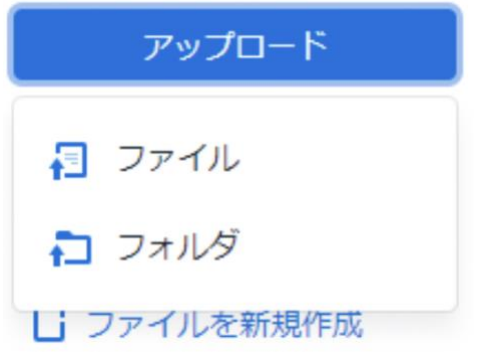

「アップロード先...」画面が出たら、アップロード先フォルダを選択して、右下の「アップロ ード」をクリック。

アップロード先...

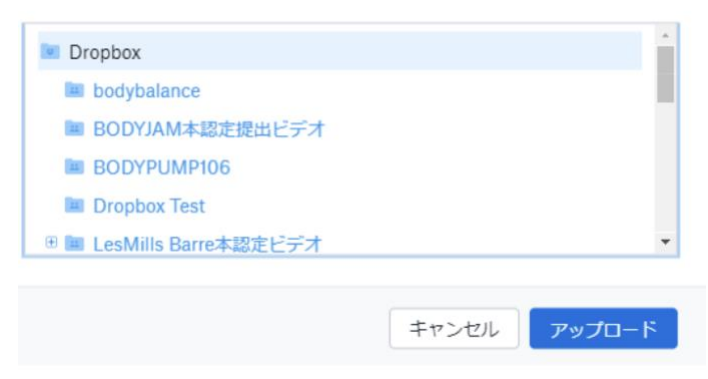

3) 動画ファイルを共有する 1. 対象の動画ファイル、若しくはフォルダ右側に表示される「共有」をクリック。 2. 青文字「リンクをコピー」をクリックし、コピーしたリンクを申込フォームに貼り付 けてください。

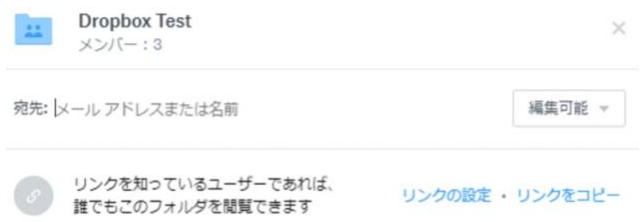

※Dropbox アカウントのグレードによっては上スクリーンショット内の青文字「リンクの設 定」よりパスワードの発行や有効期限が設定できますが、下記の通り初回設定を維持していた だくようお願いします。

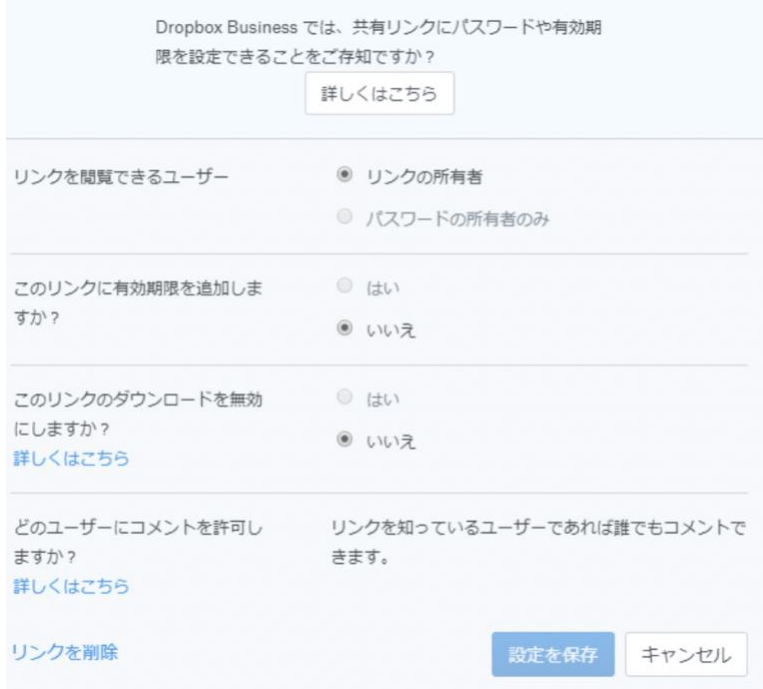

### <span id="page-3-0"></span>**Google ドライブでのビデオ提出**

Google ドライブでビデオを提出する場合は Dropbox での提出と同じく、データアップロード 後、発行されたビデオリンクを申込フォームに貼り付けてください。

Google ドライブの詳しい方法は下記リンクをご確認ください。 <https://support.google.com/drive/answer/2424368>

※リンクの共有相手は「リンクを知っている全員」に設定してください。 <https://support.google.com/drive/answer/2494822?co=GENIE.Platform%3DDesktop&hl=ja>